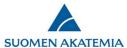

## Authorization feature

Applicants (i.e. principal investigators) can authorise one or several persons to *read* or *edit* an incomplete application in the Academy of Finland's online services (SARA).

- Persons with read-only rights can view the entire application.
  - o Read-only rights can be given to several persons at the same time, to the same application.
- Persons authorised to edit an application can access specific text fields in the application, as determined by the authoriser.
  - Only one person at a time can be given edit rights to a single text field. (For example, if you have authorised a person to edit a field in your application, you cannot edit that same field while the authorisation is active.)
  - o Persons with edit rights are automatically authorised to view the entire application.
- The authoriser can set an expiry date for the authorisation. If no such date has been set, the authorisation will expire automatically when the application is submitted. If the application is not submitted, the authorisation will expire when the call ends.
- You cannot edit (change fields or expiry date) an authorisation that has been granted. If you want to change an authorisation, you must first delete it and grant a new authorisation to the same person.
- Consortium parties may grant authorisation only to those parts of the application which they as consortium parties can access.
- The system will not send any automated email messages about granting or deleting authorisations or about changes made by authorised persons. Any communications concerning the authorisations (e.g. notifications about granting authorisation) must therefore be handled outside the online services.

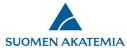

## 1. How to authorise someone

To authorise someone, go to the tab *Authorisation* and click on *Authorise*.

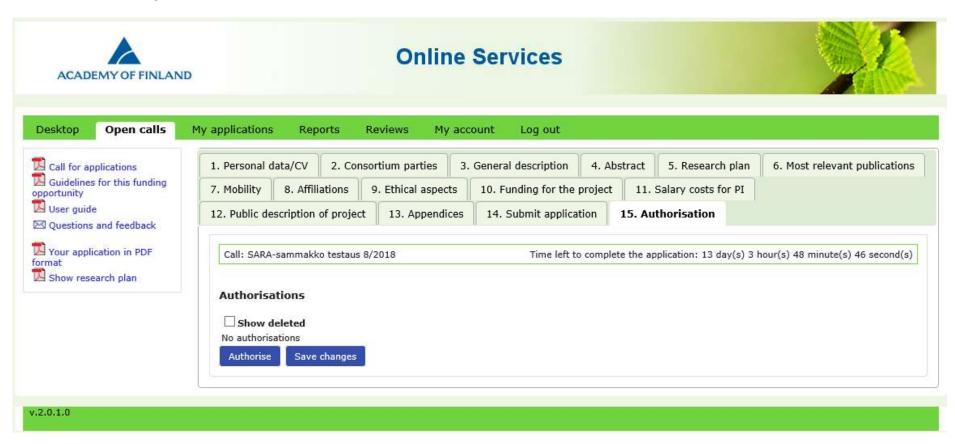

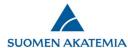

Perform a search to find the person whom you wish to authorise. The person must have signed up to the Academy's online services. It is not possible to authorise yourself.

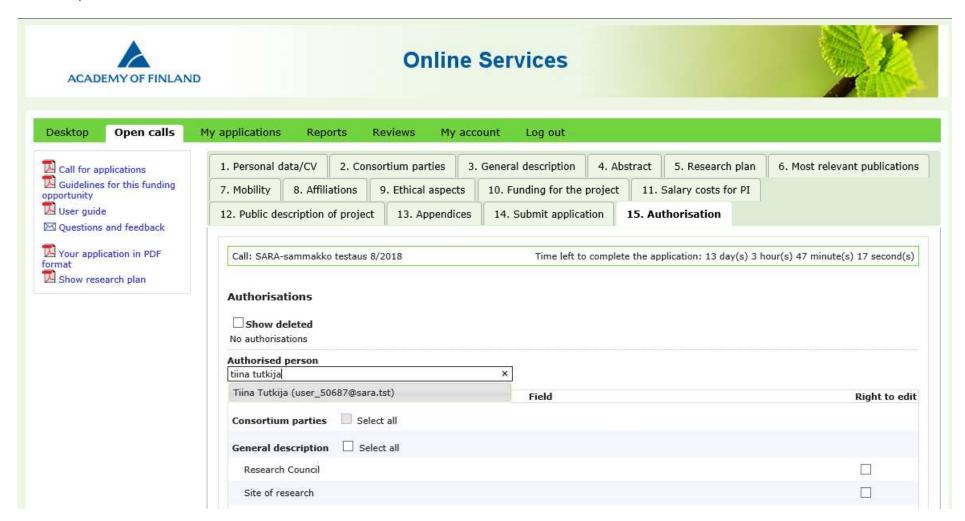

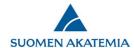

Tick the fields that you want the person to be able to edit. Select all fields on the tab of a single application by clicking on *Select all*. A field that already has an active authorisation cannot be selected until the active authorisation expires. Do not tick the fields if you just want to grant read-only access.

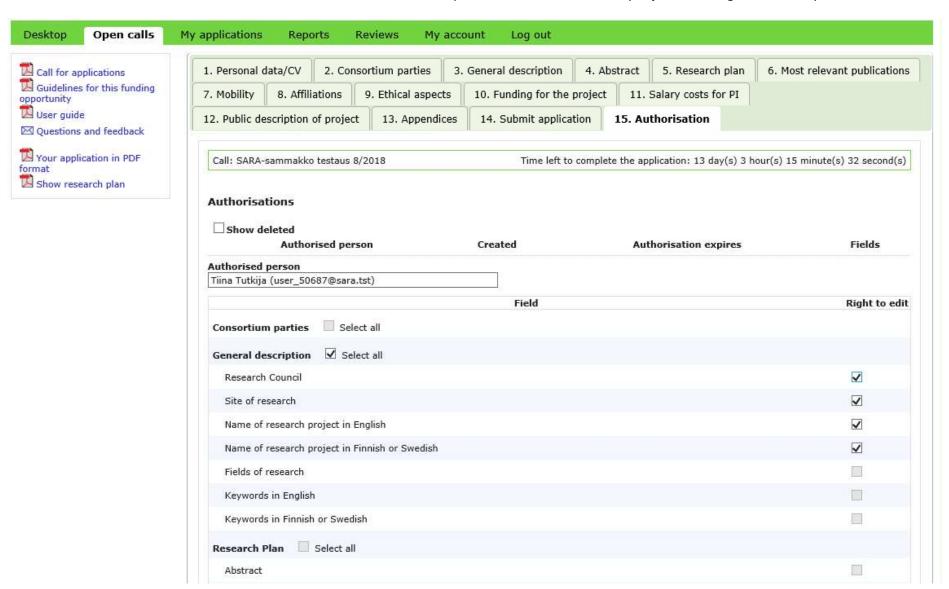

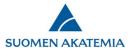

Enter the expiry date of the authorisation (not obligatory) and click on Save changes.

| Funding for the project  Select all                                         |          |
|-----------------------------------------------------------------------------|----------|
|                                                                             |          |
| Cost estimate (total costs)                                                 | <b>✓</b> |
| Commitment by site of research                                              |          |
| Salary of principal investigator  Select all                                |          |
| Justification for the salary:                                               | <b>✓</b> |
| Justification for the salary:                                               | ✓        |
| Justification for the salary:                                               | ✓        |
| Public description of project                                               |          |
| Public description in English                                               |          |
| Public description in Finnish or Swedish                                    |          |
| Appendixes Select all                                                       |          |
| Research plan                                                               |          |
| List of publications                                                        |          |
| Data management plan                                                        |          |
| Statement by an ethics committee or the Committee on Animal Experimentation |          |
| Progress report                                                             |          |
| Invitation from foreign university or research institute                    |          |
| Authorisation expires 25.4.2019                                             |          |
| Cancel authorisation Save changes                                           |          |

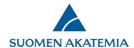

Authorisations concerning the application are shown on the tab *Authorisation*. You can delete an authorisation by clicking on the minus symbol.

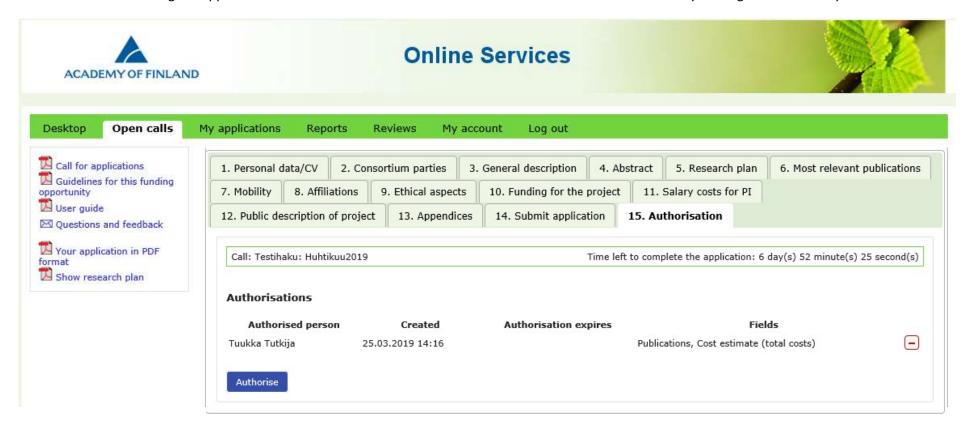

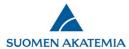

## 2. For authorised persons

The desktop view of the online services shows the number of authorisations given to the person in question. Applications to which the person has been authorised are shown on the tab *My applications* > *Authorisations*. The tab shows, for example, the fields that the person can edit and the expiry date of the authorisation. To edit the application, click on *Edit*. To read the application, click on *View*.

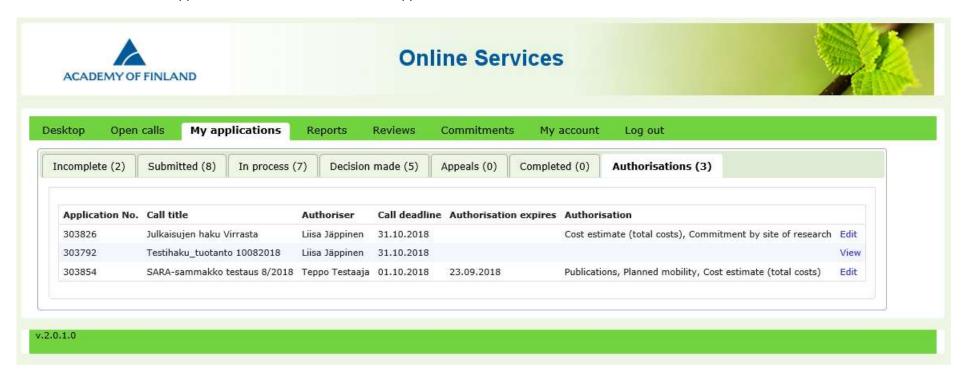

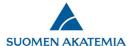

Only fields and tabs to which the person has been authorised are active on the online form.

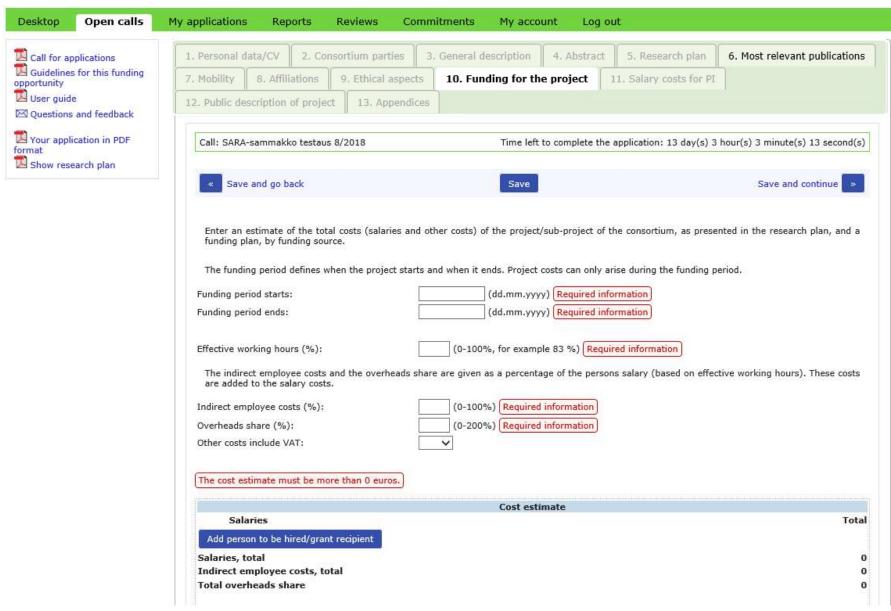